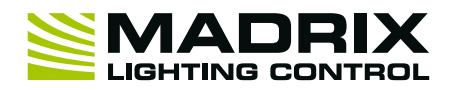

1 st Edition — September 2022

■<br>■ Made in Germany

### **Thank you for purchasing MADRIX® USB ONE!**

**Please read this manual carefully and thoroughly before using MADRIX® USB ONE. Make sure that you fully understand all information.**

## **Key Features**

**DMX-IN/OUT With 5-Pin NEUTRIK XLR Port –** This device allows you to send or receive DMX data using 512 DMX channels. A male-to-male, 3-pin or 5-pin XLR Gender Changer is required for DMX-IN.

**Hot Swapping & Plug and Play –** Devices can be connected to and disconnected from the computer during use and without a reboot.

**Power Over USB –** The interface is powered directly via the USB port and does not need an additional power supply.

**Remote Control –** MADRIX® 5 can be controlled remotely using the implemented DMX-IN functions.

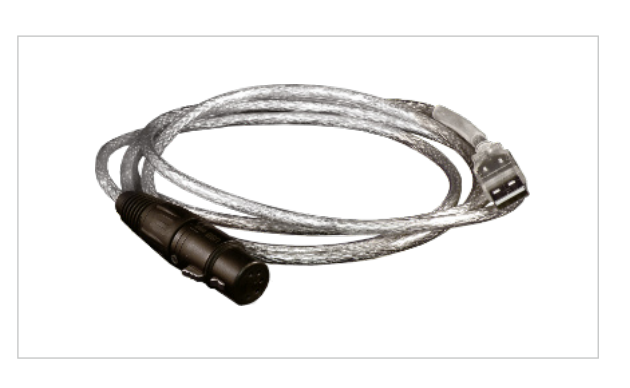

# **Technical Specifications Package Contents**

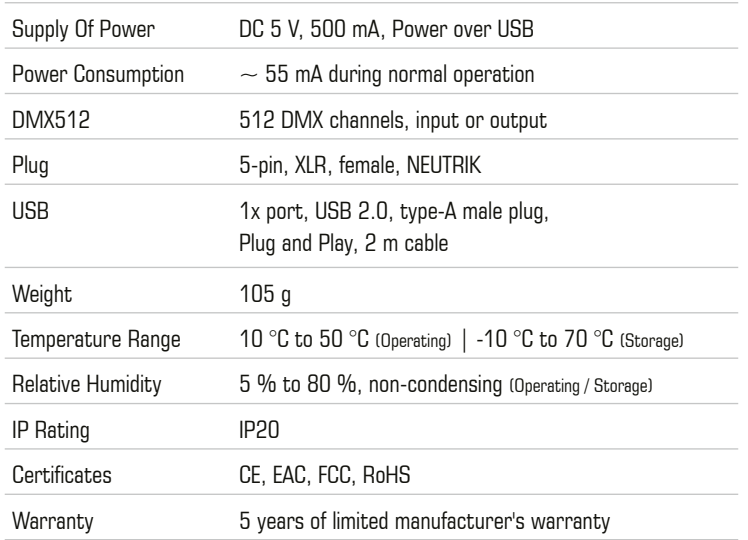

1x MADRIX® USB ONE 1x This technical manual / quick start guide

**Please note:** Check the package contents and the condition of the interface after unpacking! Contact your supplier if something is missing or damaged. Do not use the device if it seems to be damaged!

# **Copyright Information And Disclaimer**

© 2022 inoage GmbH. All rights reserved.

Information is subject to change at any time and without prior notice. Errors and omissions excepted. Reproduction, adaptation, or translation without prior written permission is prohibited. inoage GmbH does not grant guarantee on validity for a particular reason, the marketability, or other properties of the product. There is no way to assert a claim to inoage GmbH, neither in the legal way nor in other ways. inoage GmbH is not responsible for damages, including all disadvantages that are not just limited to the loss of sales, but that are caused due to the use of the product, due to the loss of serviceability of the product, due to misuse, happenings, circumstances, or actions that inoage GmbH does not have influence on, no matter if the damages as well as consequential damages are direct or indirect; whether they are special damages or others, nor if the damage is caused by the owner of the warranty or a third person.

# **Limited Warranty**

Five years of limited manufacturer's warranty are granted to the purchaser of this product with regards to constructional fault, material defect, or incorrect assembly the manufacturer has caused or is to be held responsible for. This warranty will be void if the interface is opened, modified, or damaged through inappropriate handling, wrong usage, overvoltage, or damaged through any other cause. All details are available online at www.madrix.com/warranty

## **End-Of-Life**

This electrical device and its accessories need to be disposed of properly. Do not throw the device into normal trash or household waste. Please recycle packaging material whenever possible.

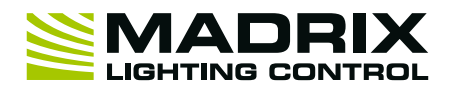

# **Step-By-Step Configuration**

1] Connect your device.

- 21 Enable drivers in the MADRIX<sup>®</sup> 5 Software
- 3] Activate the device in the MADRIX® 5 Device Manager.

## **1] Connect Your Device**

- Connect your DMX line to the 5-pin, female XLR connector of MADRIX<sup>®</sup> USB ONE.
- � If you want to use DMX-IN, please use a 5-pin XLR male to 5-pin XLR male gender changer.
- Connect your MADRIX<sup>®</sup> USB ONE to a free USB 2.0 port of your computer.
- $\blacksquare$  Make sure that the Microsoft® Windows® operating system recognizes the device. Windows® will automatically install the drivers for the device.

## **2] Enable Drivers In The MADRIX® 5 Software**

- � In MADRIX® 5, go to the menu **'Preferences' > 'Options...' > 'Devices USB'**.
- � Activate **'MADRIX USB ONE / MADRIX NEO'**.
- [The option is activated by default.]
- � Click **'Apply'** and **'OK'**.

## **3] Activate The Device In The MADRIX® 5 Device Manager**

The MADRIX<sup>®</sup> USB ONE allows you to send [DMX-OUT] or receive [DMX-IN] data via MADRIX<sup>®</sup> 5 using 512 DMX channels.

- � In MADRIX® 5, go to the menu **'Preferences' > 'Device Manager...' > 'DMX Devices'**.
- � Or press **'F4'**.
- Select your device in the list.
- � **Right Mouse Click** or **Left Mouse Double-Click** on the column **'State'** to set from **'Off'** to **'On'** [indicated by green light].
- � **A] Right Mouse Click** or **Left Mouse Double-Click** on the column **'OUT / IN'** to set to **'OUT'** for data output.
- � **B] Right Mouse Click** or **Left Mouse Double-Click** on the column **'OUT / IN'** to set to **'IN'** for data input if you wish to receive incoming data through this device.
- � When using your device as an output device, set up the correct DMX universe.
- � **Right Mouse Click** or **Left Mouse Double-Click** on the column **'Universe'** and enter the required number.

For more information, see the MADRIX® 5 User Manual.

# **Support**

In case of further questions concerning handling of MADRIX<sup>®</sup> USB ONE or technical problems, use the following resources for troubleshooting:

- Read the MADRIX® 5 User Manual
- Contact your dealer
- Have a look at the website and online forum at www.madrix.com
- You can also directly contact info@madrix.com

# **Imprint**

inoage GmbH Wiener Straße 56 01219 Dresden Germany

Web www.madrix.com E-mail info@madrix.com Phone  $+49$  351 862 6869 0